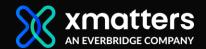

So, you've downloaded the xMatters app (available from **Google Play** or the **App Store**) and now you're wondering, "What's next?" Here's a quick step-by-step guide to help you get started!

#### Wait, what's in it for me?

- Manage your devices and schedule right from the app no need to log in to the web UI.
- Biometric login options make it easier and quicker for you to get into the app.
- Need a break? Set up temporary absences/replacements when you're on the go.
- > Respond instantly and add comments to active alerts.
- Create on-call reminders so you're always ready for your next shift.
- Take control of your incidents: send messages, manage active events, quickly connect to your teams, and much, much more.

### **Mobile App Quick Start Guide**

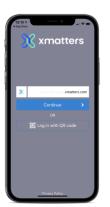

#### 1. Log in

Log in using your company instance name and credentials provided to you by your supervisor, (or, if you have access to the web UI, you can use the **QR Code** displayed when you add the app as a device to your profile).

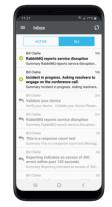

## 2. Receive notifications

Alerts are stored in your **Inbox**. When you receive a notification, the icon indicates the status of the alert, and if you have responded.

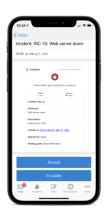

### 3. Respond to alerts

Open a notification to see more information and details about an alert. Tap a choice to respond - and even add a comment if you want to give more context.

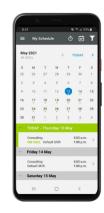

# 4. Check your schedule

Easily check your on-call schedule and even set temporary absences through the xMatters mobile app. Just tap My Schedule to view a list of upcoming shifts or a monthly overview.

For a more detailed look at all the xMatters mobile app features, check out our complete guide for new users.